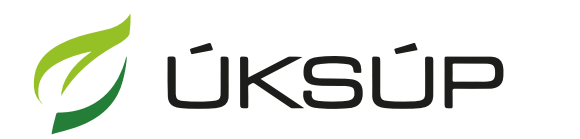

ÚSTREDNÝ KONTROLNÝ A SKÚŠOBNÝ ÚSTAV<br>POĽNOHOSPODÁRSKY V BRATISLAVE

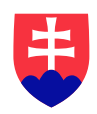

## **Manuál pre žiadosť o povolenie na výrobu zmesi**

Kontakt na technickú podporu ÚKSÚP:

[podporacur@uksup.sk](mailto:podporacur@uksup.sk)

+421 2 5988 0215 +421 2 5988 0372 +421 2 3278 6347

- 1. otvorenie stránky s elektronickými službami ÚKSÚP : <https://cur.uksup.sk/public/service-list>
- 2. výber "**Register dodávateľov a uznávania množiteľského materiálu**" v záložke "**Žiadosti**"

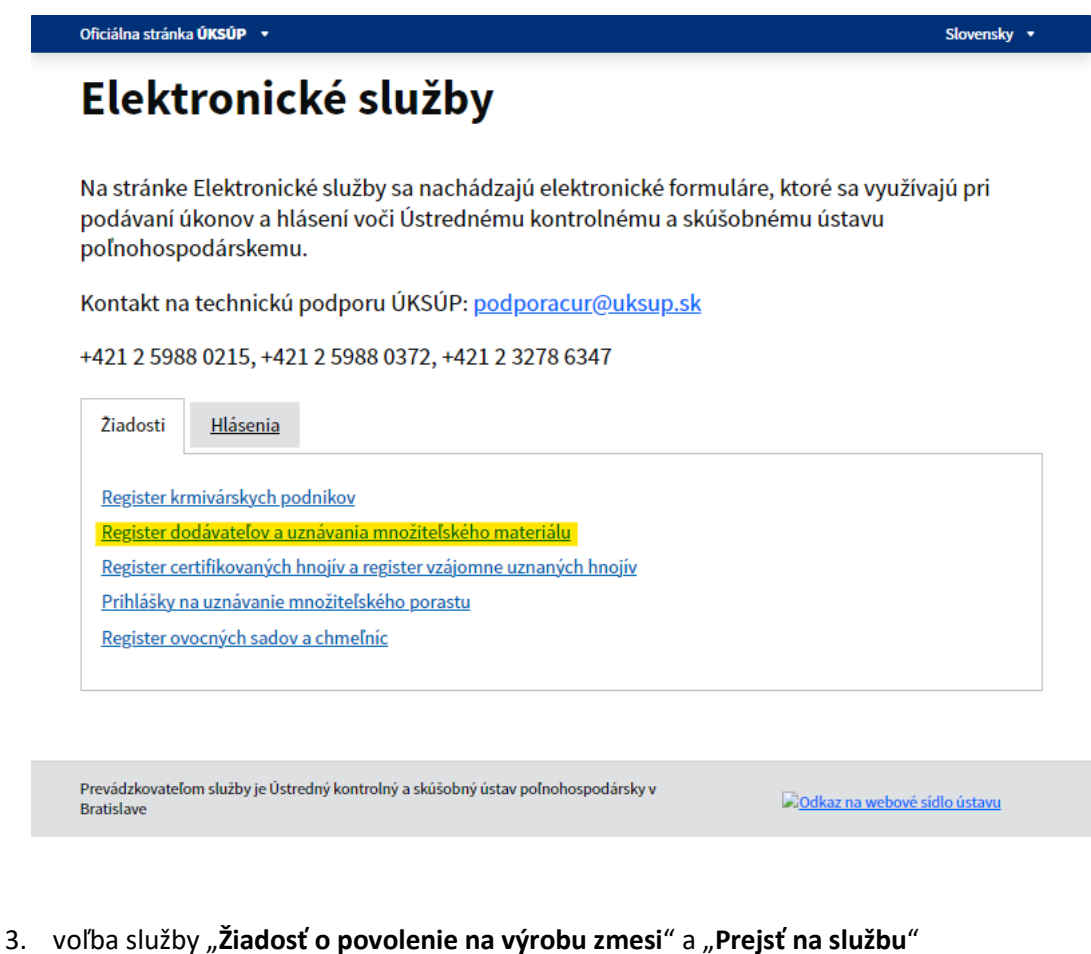

Oficiálna stránka ÚKSÚP + Slovensky +  $\triangle$ späť Register dodávateľov a uznávania množiteľského materiálu Otvoriť všetky Žiadosť o vydanie osvedčenia o odbornej spôsobilosti dodávateľa ٠ Žiadosť o zrušenie registrácie dodávateľa osiv ÷ Žiadosť o zmenu osvedčenia o odbornej spôsobilosti dodávateľa ٠ Žiadosť o povolenie na výrobu zmesi Prejsť na službu >

4. vyplnenie prihlasovacích údajov a následné prihlásenie cez tlačidlo "Prihlásiť sa" (ako **Prihlasovacie meno** uviesť registrovaný email )

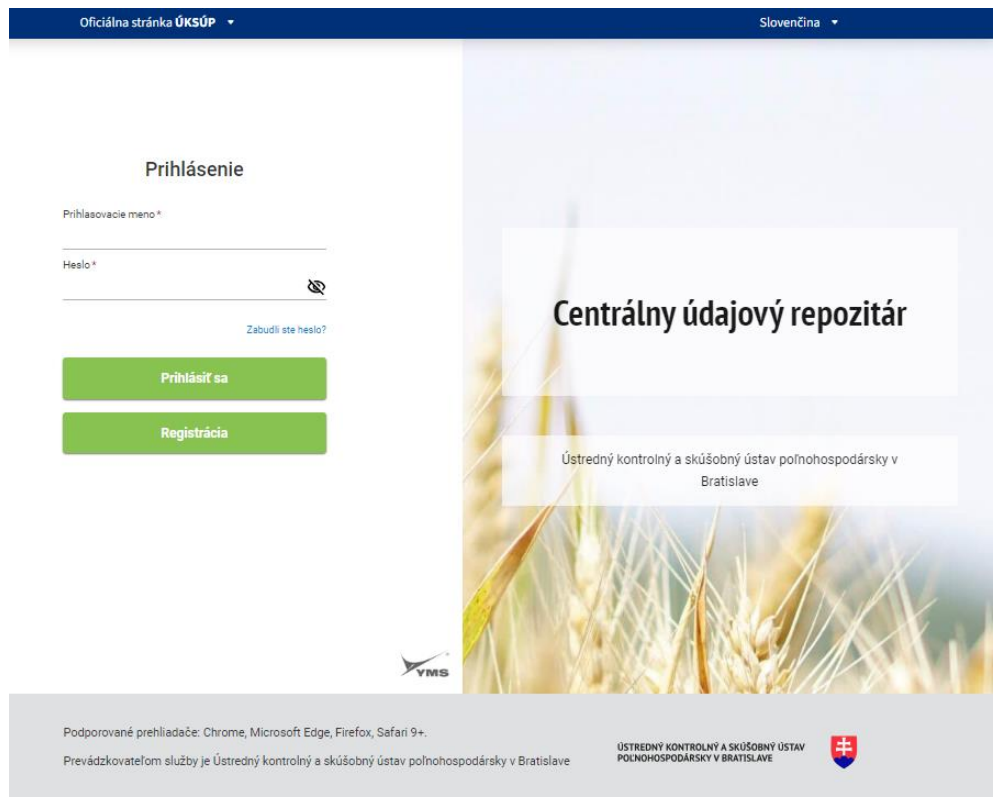

5. zobrazia sa základné údaje žiadosti, kde sa vyplní v prípade potreby poznámka

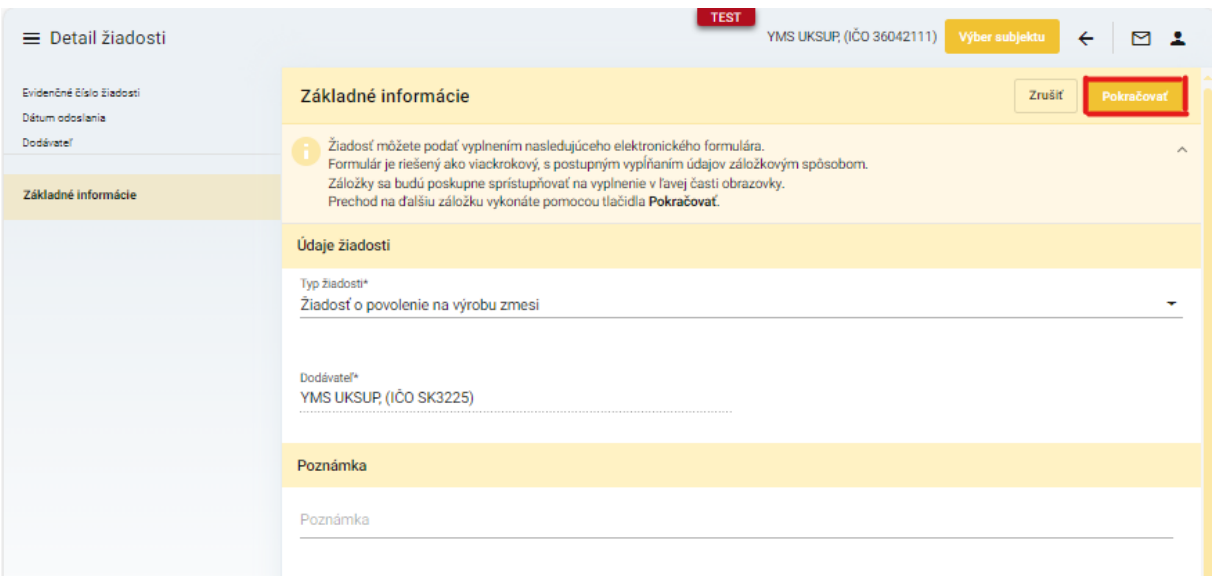

*TIP : V hornej oranžovo podfarbenej časti každého formulára je pripravená jednoduchá nápoveda k vyplneniu údajov.*

6. po kliknutí na tlačidlo "**Pokračovať**" v pravom hornom rohu formulára sa zobrazia sa základné údaje o žiadateľovi, kde je možné po kliknutí na tlačidlo "**Upraviť**" skontrolovať alebo aktualizovať údaje a doplniť adresy a kontaktné osoby

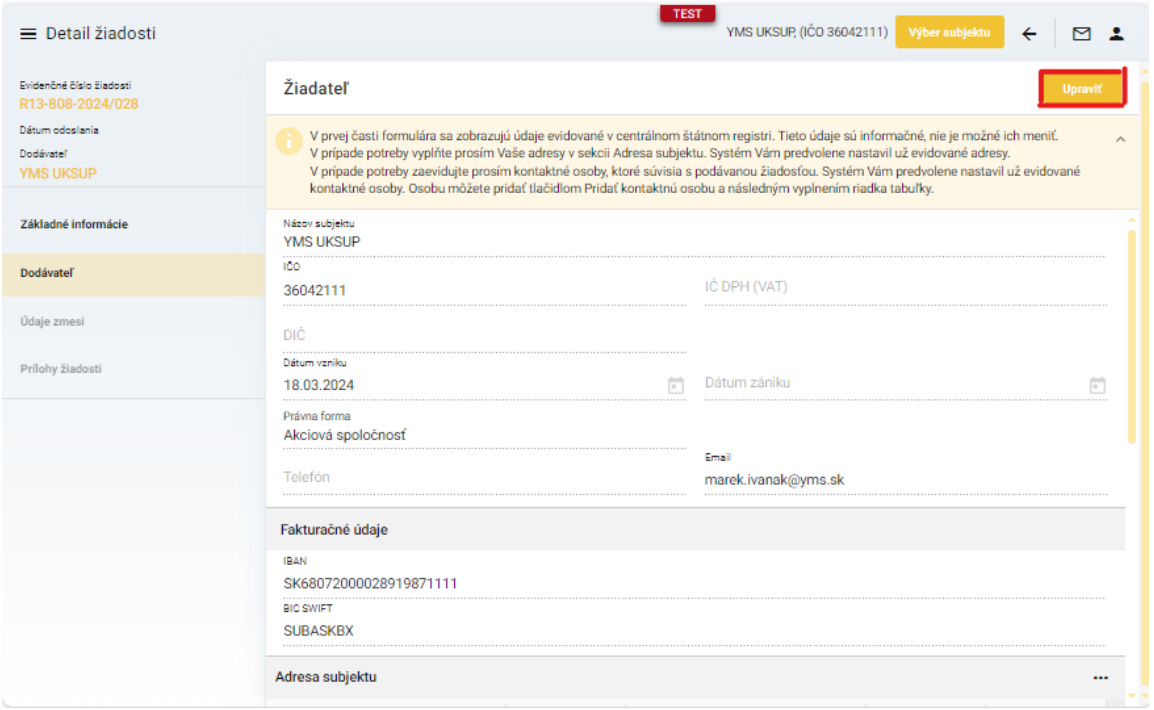

## 7. po kliknutí na tlačidlo "**Uložiť**" sa uložia všetky zmeny a prejde sa na ďalšiu záložku

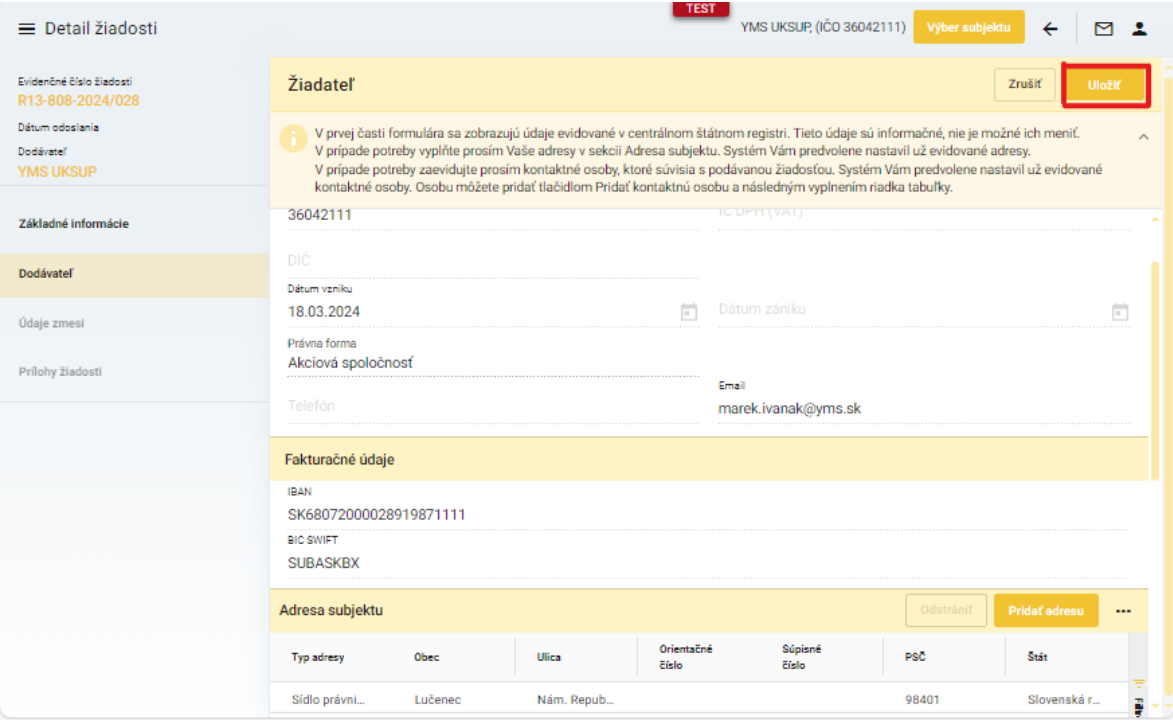

8. v záložke "Údaje zmesi" sa v hornej časti vyplnia požadované informácie sa označia požadované skupiny a výber sa potvrdí kliknutím na tlačidlo "Pokračovať"

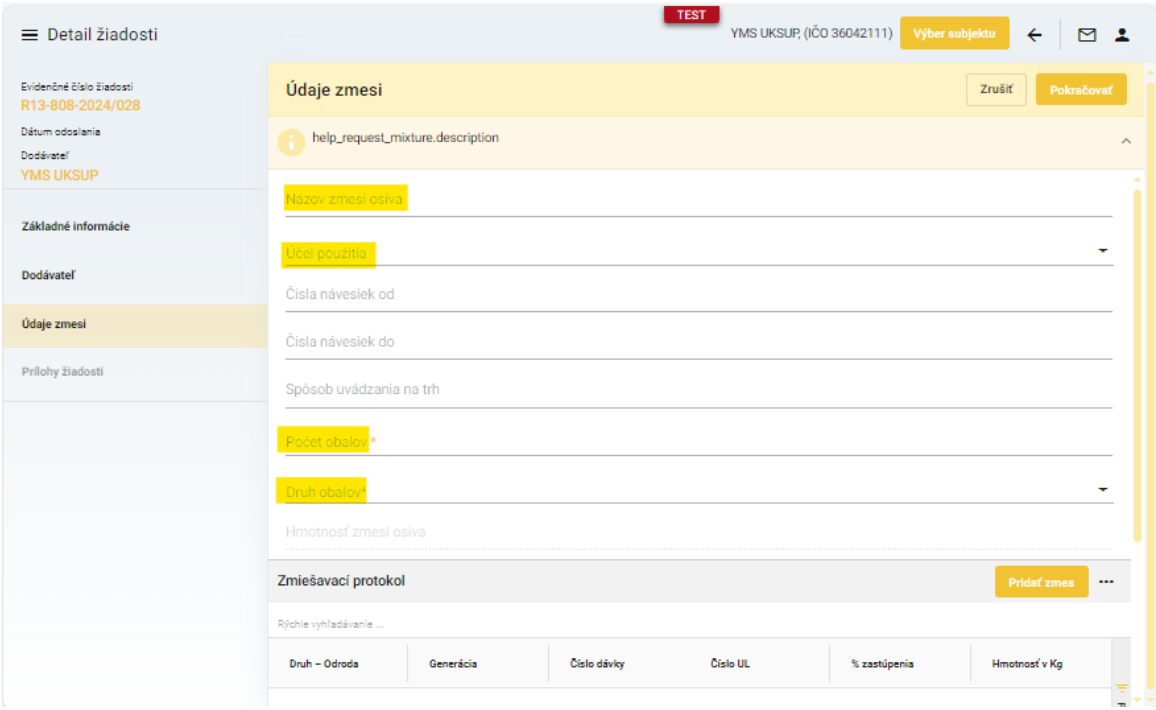

9. v dolnej časti formulára sa prostredníctvom tlačidla "Pridať zmes" vytvárajú záznamy o komponentoch zmesi osiva

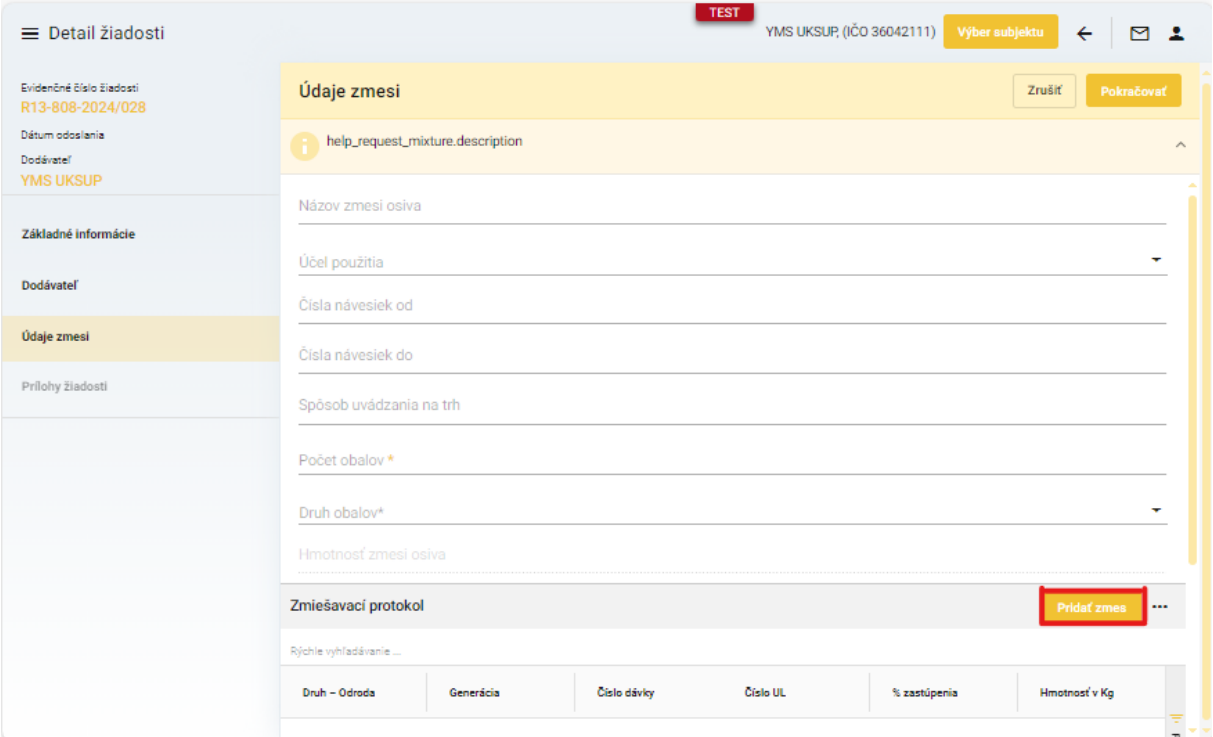

10. pre každý komponent sa vyberie číslo uznávacieho listu a zadajú údaje o percente zastúpenia v zmesi a hmotnosť, záznam sa uloží tlačidlom "fajky"

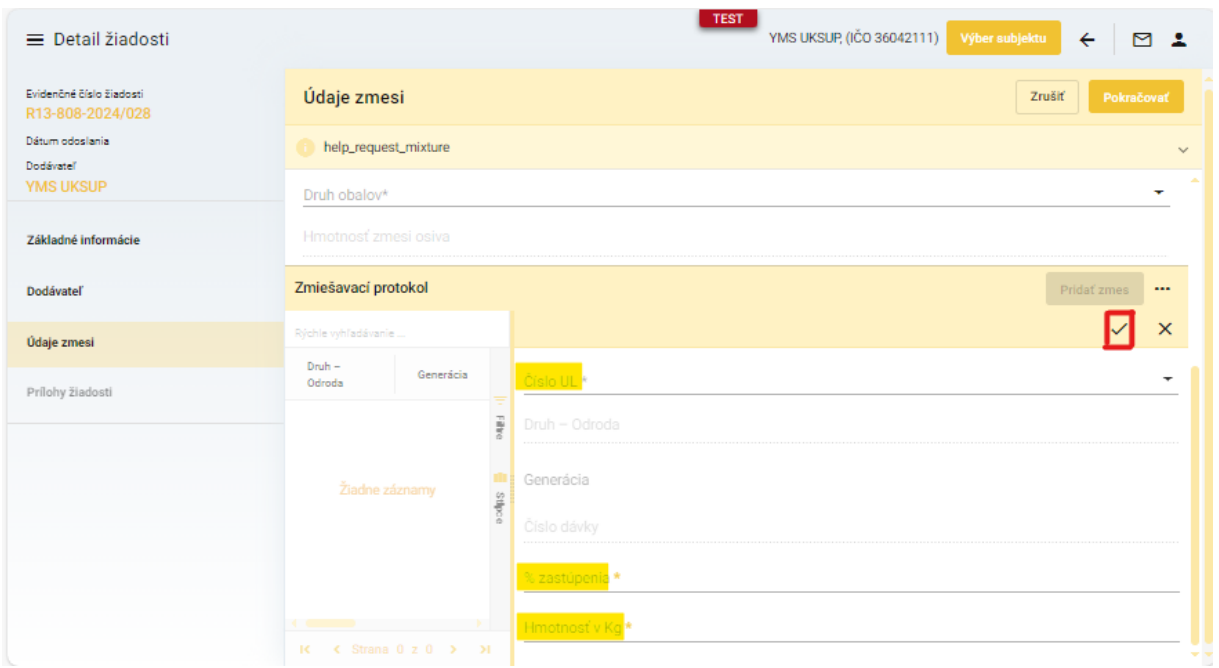

11. súčet percentuálneho zastúpenia všetkých zadaných komponentov musí byť 100%, v opačnom prípade na to systém upozorní pri pokuse pokračovať na ďalšiu záložku

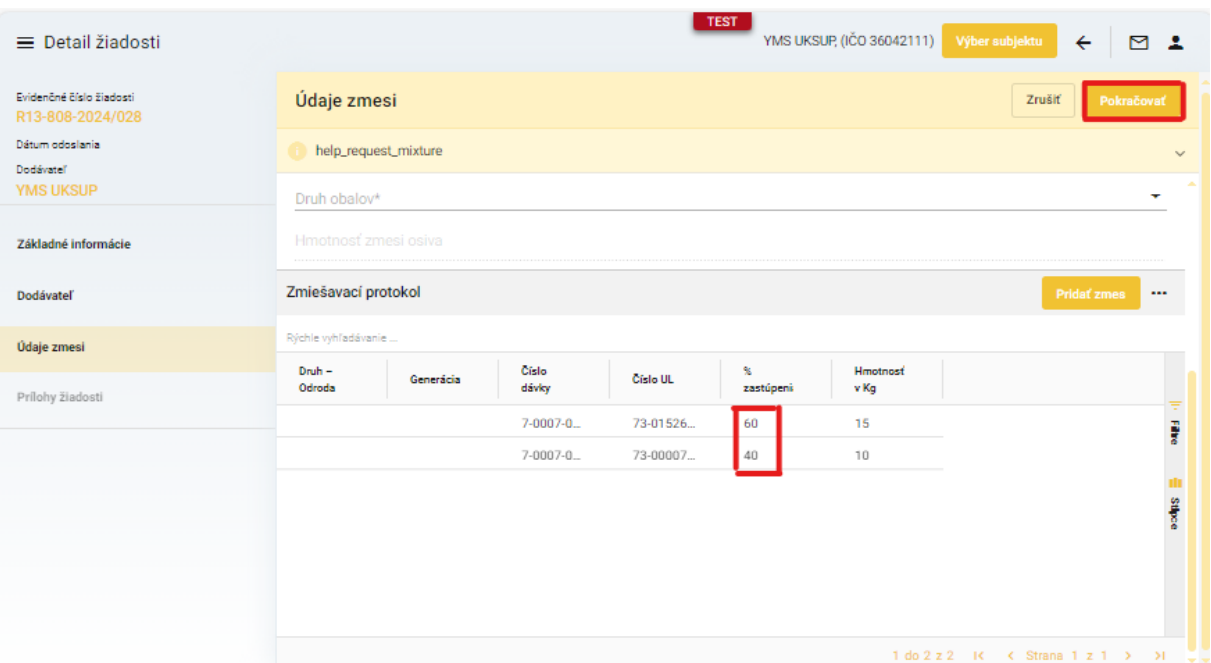

12. v ďalšej záložke sa zobrazí zoznam povinných dokumentov, ktoré je potrebné priložiť pred odoslaním žiadosti

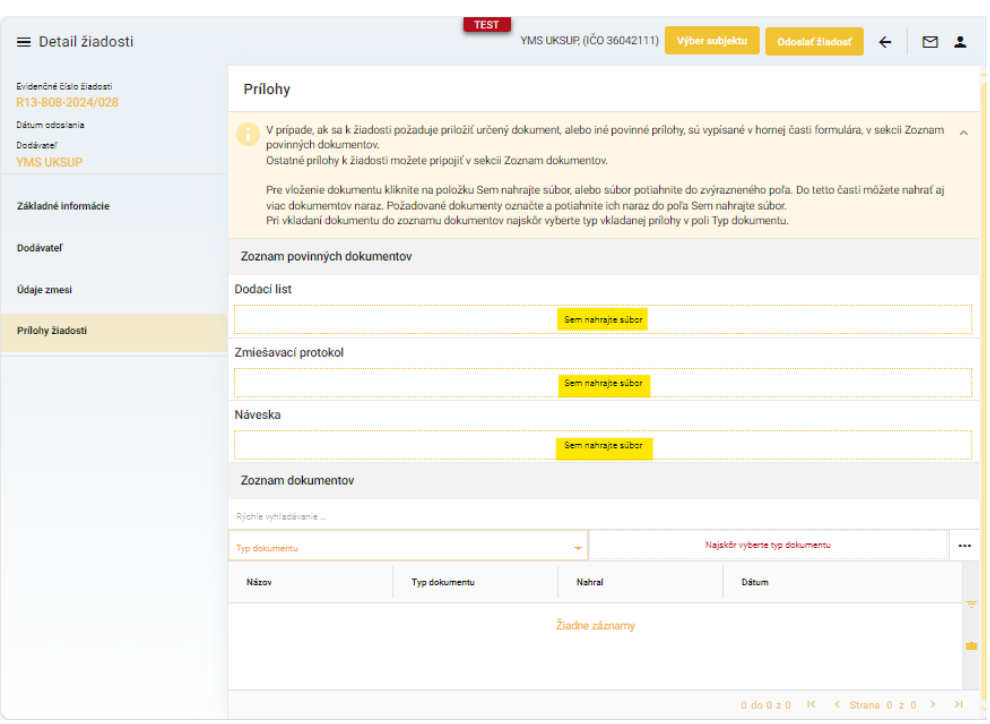

13. umožnené je priložiť aj ďalšie súbory, najskôr je potrebné vybrať typ prikladaného dokumentu a následne po priložení všetkých dokumentov sa žiadosť odosiela prostredníctvom tlačidla v pravom hornom rohu formulára

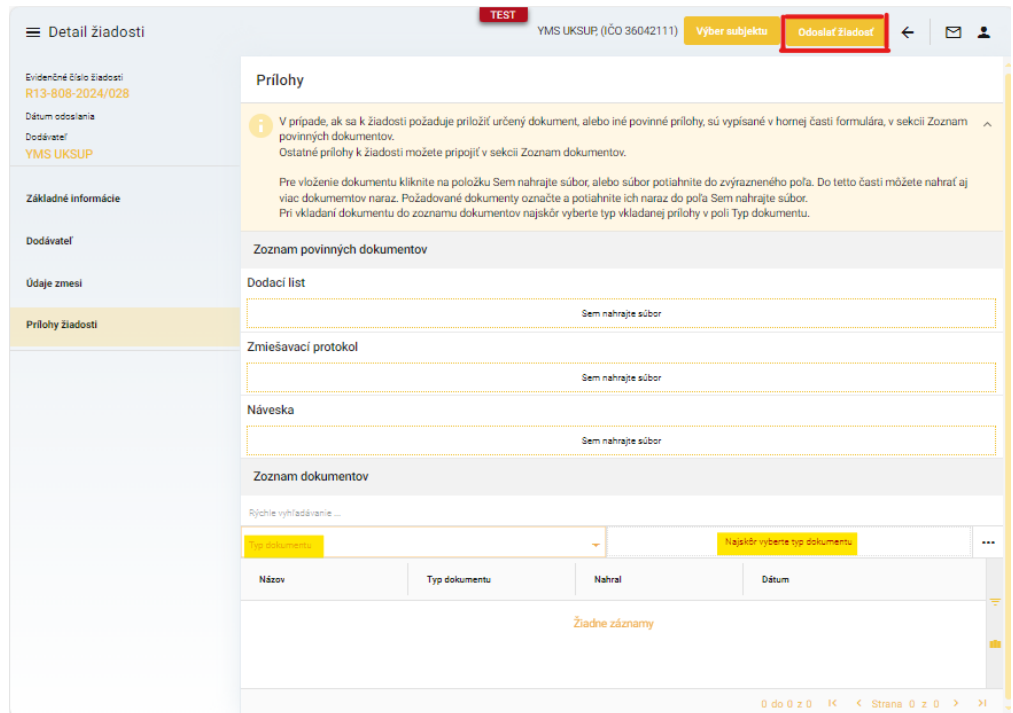

14. zobrazí sa výzva pre potvrdenie odoslania žiadosti

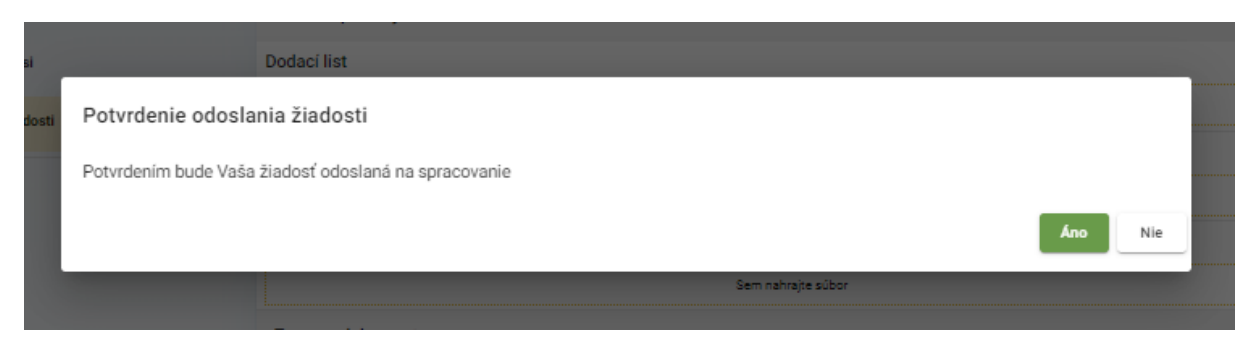